# **InelNet**  $\tilde{\mathbf{S}}$

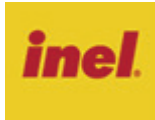

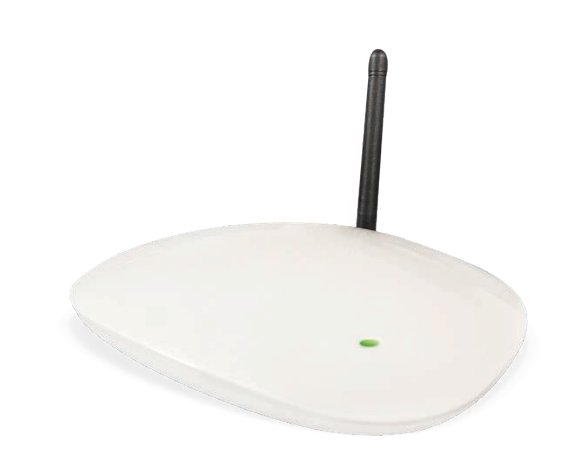

# **1 Zasady bezpieczeństwa**

Aby ograniczyć niebezpieczeństwo pożaru, utraty zdrowia lub uszkodzenia urządzenia należy przestrzegać poniższych zasad. Urządzenie należy ustawić na równej, gładkiej powierzchni, nie należy zasłaniać otworów wentylacyjnych urządzenia. Nie umieszczaj urządzenia na nagrzewających się urządzeniach. Urządzenie należy chronić przed bezpośrednim działaniem promieni słonecznych, wysoką temperaturą oraz wysoką wilgotnością. Należy korzystać wyłącznie z dołączonego zasilacza. Nie należy demontować obudowy urządzenia. Nie należy podejmować prób samodzielnej naprawy. Urządzenie powinno być używane przy zachowaniu minimalnej odległości 20 cm od ciała użytkownika.

# **2 Opis urządzenia**

Urządzenie InelNet jest centralką przeznaczoną do sterowania urządzeniami radiowym firmy INEL - napędami i sterownikami radiowymi (odbiorniki). Sterowanie może odbywać się lokalnie (w sieci lokalnej - LAN) lub zdalnie poprzez Internet.

Centralkę obsługuje się smartfonem lub tabletem z zainstalowaną darmową aplikacją **InelNet**. Aplikację można pobrać ze sklepu Google Play (dla urządzeń z systemem Android) lub App Store (dla urządzeń z systemem iOS).

Procedura konfiguracji systemu jest maksymalnie uproszczona.

Centralka komunikuje się z odbiornikami drogą radiową na wybranych kanałach. Każdemu odbiornikowi użytkownik nadaje indywidualny niepowtarzalny numer – numer kanału. Oprócz numeru kanału, użytkownik nadaje każdemu urządzeniu nazwę i może je przypisać do określonego miejsca w obiekcie, co sprawia, że obsługa jest bardziej intuicyina.

Centralka pełni funkcję pilota wielokanałowego (99 kanałów).

Sterowanie dowolnym urządzeniem (odbiornikiem) z użyciem centralki jest możliwe po uprzednim zarejestrowaniu danego kanału do danego odbiornika. Operację tę wykonuje się tylko jeden raz, podczas instalacji. Tworzenie grup urządzeń, programów czasowych odbywa się następnie za pomocą interfejsu użytkownika.

Istnieje możliwość tworzenia grup urządzeń (do 50 grup) tego samego typu w celu ich jednoczesnego sterowania.

Sterowanie urządzeniami i grupami urządzeń może się odbywać manualnie (przy pomocy smartfonu) oraz automatycznie za pomocą utworzonych programów czasowych.

# **3 Podłączanie urządzenia do domowej sieci LAN**

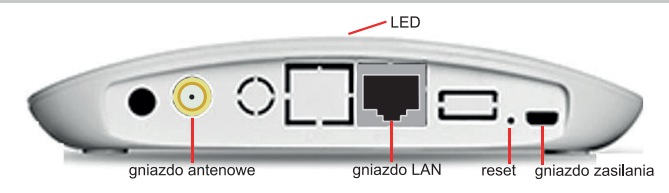

Należy wykonać następujące czynności:

- podłączyć zasilanie do centralki
- połączyć kablem ethernetowym gniazdo LAN urządzenia z gniazdem LAN routera.

Po uruchomieniu, stan gotowości urządzenia sygnalizowany jest kolorem świecenia diody LED:

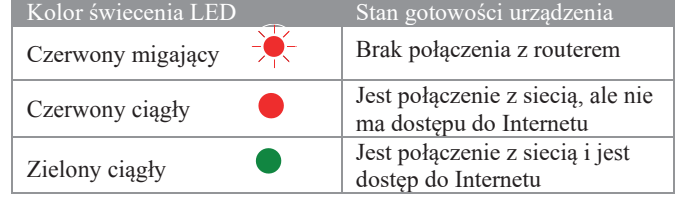

#### **3.1 Pierwsze łączenie z centralką przez domową sieć Wi-Fi**

- uruchom aplikację **InelNet**  pojawi się okienko logowania
- w polu CENTRALKA wpisz **ID urządzenia** z naklejki na spodzie centralki (np. **inelnet1075**)
- w polu Login wpisz: **admin**
- w polu Hasło wpisz: **admin**
- dotknij **ZALOGUJ**

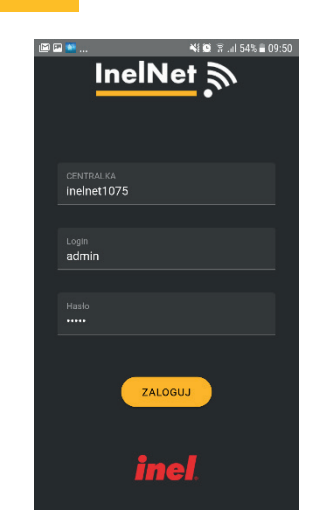

Zaleca się ze względów bezpieczeństwa zmianę hasła administratora. W tym celu:

- wybierz menu główne dotykając  $\equiv$
- wybierz **Zmiana hasła**
- wypełnij pola: **Stare hasło**, **Nowe hasło**, **Powtórz nowe hasło**
- zatwierdź dotykając **Zmień hasło**

Podczas połączenia przez domową sieć Wi-Fi możliwe jest wprowadzenie wszystkich ustawień opisanych w sekcji 4.

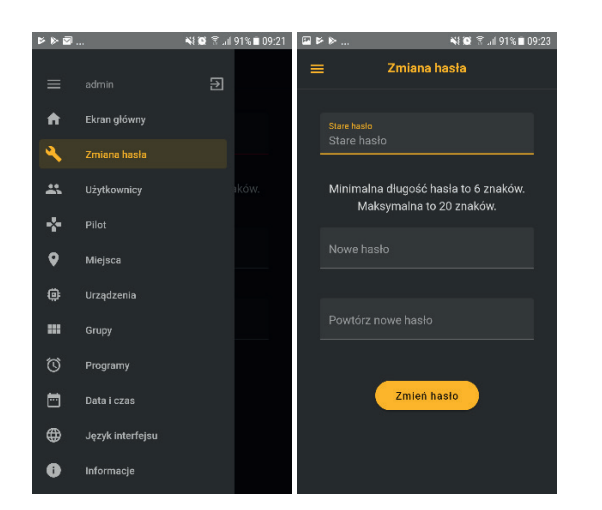

# **4 Rodzaje kont i zakresy uprawnień**

## **4.1 Konto administratora (admin)**

Mianem "administrator" określamy tu osobę o najwyższych kompetencjach technicznych spośród domowników, która przeprowadzi konfigurację centralki.

Administrator ma najszerszy zakres uprawnień: może dodawać i usuwać konta innych użytkowników (domowników) jak również konfigurować system, a więc dodawać miejsca, urządzenia, programy czasowe i grupy urządzeń.

Domyślnie dane do logowania administratora: Login: **admin** Hasło: **admin**

Administrator powinien zastąpić hasło domyślne własnym hasłem. Przywrócenie hasła domyślnego dla użytkownika **admin** jest możliwe przez naciśnięcie szpilką przycisku **Reset** (dostępny poprzez otwór w tylnej ściance obudowy urządzenia). Dioda LED mignie 3 razy na czerwono potwierdzając reset hasła.

#### **Na konto administratora można się zalogować tylko lokalnie (sieć lokalna)**

Ze względów bezpieczeństwa administrator nie ma możliwości zalogowania przez Internet.

#### **4.2 Konto użytkownika**

Administrator musi założyć sobie konto użytkownika aby mieć możliwość zalogowania przez Internet. Może również założyć konta użytkownika innym domownikom.

Użytkownicy mają ograniczone uprawnienia w porównaniu z administratorem (admin).

Użytkownik może sterować urządzeniami. W zależności od typu urządzenia będzie to włączanie, wyłączanie, otwieranie, zamykanie, zatrzymywanie, zmiana położenia lamelek, zwijanie, rozwijanie. Dodatkowo użytkownik może włączać i wyłączać programy czasowe**.** 

#### **Na konto użytkownika można się zalogować zarówno lokalnie jak i zdalnie - przez Internet.**

Użytkownik może samodzielnie zmienić swoje hasło (sekcja 6.3 Zmiana hasła). W przypadku gdy je zapomni, administrator może mu nadać nowe (sekcja 5.7 Użytkownicy).

# **5 Wprowadzenie ustawień przez administratora**

Po zalogowaniu na konto administratora widoczny jest **ekran główny** aplikacji. Dostęp do ekranu **Ustawienia** uzyskujemy po dotknięciu ikonki w lewym górnym rogu ekranu. Wybór pozycji menu nastąpi po dotknięciu jej nazwy. Powrót do ekranu **Ustawienia** nastąpi po dotknięciu  $\equiv$ 

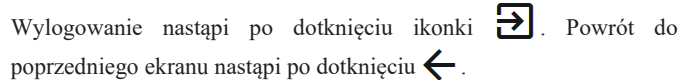

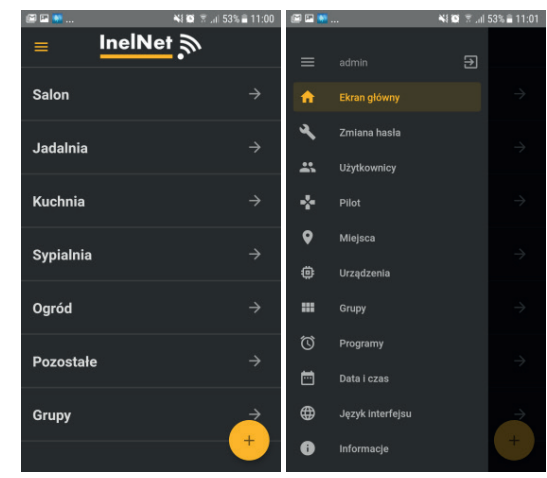

Szybkie dodanie: **Grupy**, **Miejsca**, **Programu**, **Urządzenia**, **Użytkownika** możliwe jest również z ekranu głównego po dotknięciu

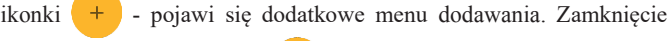

menu nastąpi po dotknięciu .

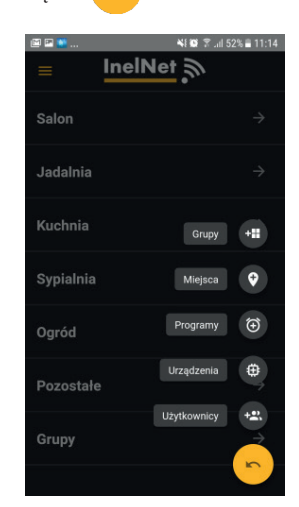

W następnych punktach opisane zostaną pozycje menu **Ustawienia**  w kolejności zgodnej z zalecaną kolejnością wprowadzania ustawień.

#### **5.1 Miejsca**

Urządzenia mogą być przyporządkowane do **Miejsc** dzięki czemu zamiast na jednej długiej liście znajdują się one w swego rodzaju folderach odpowiadających rzeczywistym lokalizacjom (na przykład pomieszczeniom). Pozwala to też na użycie uproszczonego nazewnictwa urządzeń.

Po wybraniu opcji **Miejsca** na ekranie **Ustawienia** można wprowadzać nowe miejsca, zmieniać nazwy miejsc, oraz je usuwać.

## **Wprowadzanie nowego miejsca**

- na ekranie **Miejsca** dotknij
- na ekranie **Dodaj miejsce** wpisz nazwę miejsca
- zatwierdź dotykając **Dodaj**

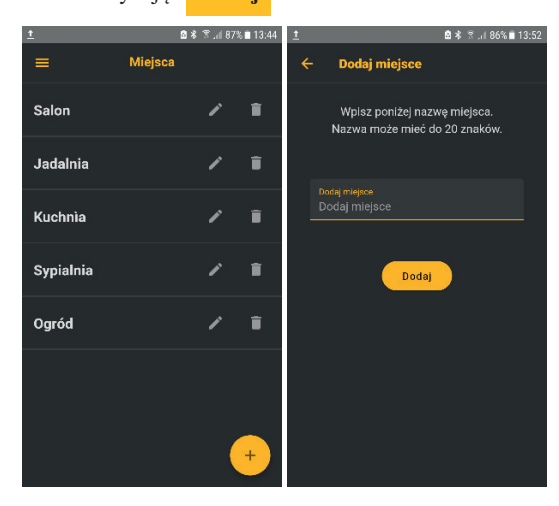

#### **Zmiana nazwy miejsca**

- dotknij symbol ołówka obok nazwy miejsca
- wpisz nową nazwę
- zatwierdź nową nazwę dotykając **ZAPISZ**

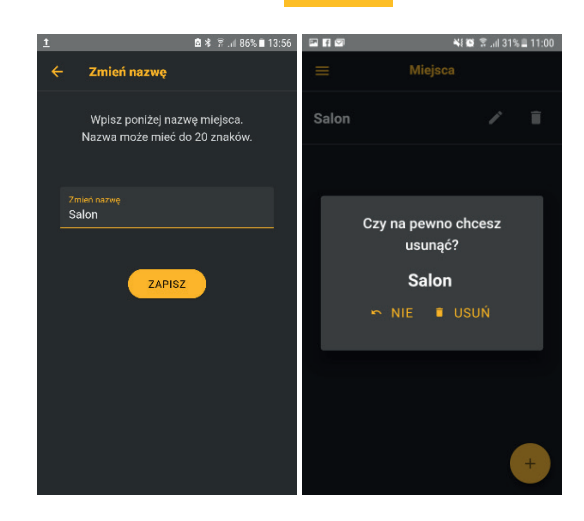

#### **Usuwanie miejsca**

- $\bullet$  dotknij symbol kosza  $\blacksquare$ obok nazwy miejsca do usunięcia
- zatwierdź dotykając **USUŃ**

#### **5.2 Urządzenia**

W pozycji menu **Urządzenia** dodajemy lub usuwamy urządzenia, zmieniamy ich nazwy i miejsca.

#### **Dodanie nowego urządzenia**

- na ekranie **Urządzenia** dotknij
- na ekranie **Dodaj urządzenie**
	- wybierz **kanał** lub pozostaw wybór automatyczny
	- wpisz nazwę urządzenia
	- wybierz typ urządzenia
	- wybierz miejsce
	- zatwierdź dotykając **ZAPISZ**

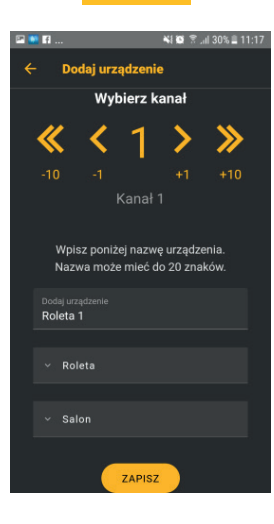

#### **Zmiana nazwy urządzenia**

- na ekranie **Urządzenia** w polu danego urządzenia dotknij symbol ołówka
- w polu **Zmień nazwę** wpisz nową nazwę
- zatwierdź dotykając **ZAPISZ**

#### **Zmiana miejsca urządzenia**

- na ekranie **Urządzenia** w polu danego urządzenia dotknij symbol ołówka
- w polu wyboru miejsca wybierz nowe miejsce z listy
- zatwierdź dotykając **ZAPISZ**

## **Usuwanie urządzenia**

- na ekranie **Urządzenia** w polu danego urządzenia dotknij symbol kosza
- w okienku zatwierdź dotykając **USUŃ**

#### **5.3 Grupy**

W pozycji menu **Ustawienia / Grupy** istnieje możliwość tworzenia grup urządzeń **jednego typu** w celu ich jednoczesnego sterowania.

## **Wprowadzenie nowej grupy**

- na ekranie **Grupy** dotknij
- na ekranie **Dodaj grupę** wpisz nazwę grupy oraz wybierz typ grupy
- na ekranie pojawią się wszystkie urządzenia wybranego typu; wybierz te, które mają należeć do grupy i zatwierdź dotykając
	- **Dodaj** nowa grupa pojawi się na ekranie **Grupy**

W poniższym przykładzie utworzono grupę **Wszystkie Rolety**, w skład której wchodzą wszystkie rolety w domu.

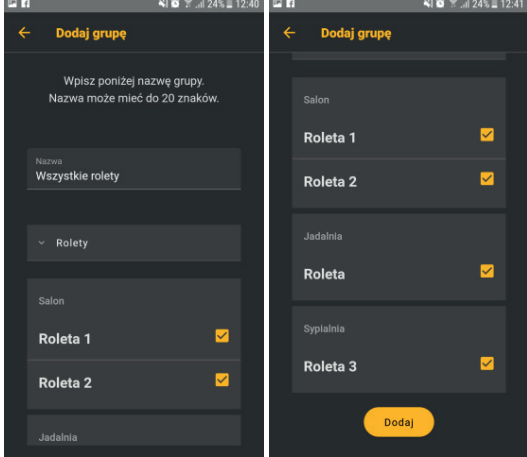

#### **Zmiana nazwy grupy**

Zmianę nazwy grupy przeprowadza się w analogiczny sposób jak zmianę nazwy miejsca.

#### **Usuwanie grupy**

Usuwanie grupy przeprowadza się w analogiczny sposób jak usuwanie miejsca.

#### **5.4 Programy**

W pozycji menu **Ustawienia / Programy** dodajemy i zmieniamy programy automatycznego uruchamiania urządzeń w zaprogramowanym czasie.

# **Dodanie programu**

- dotknij **+** na ekranie **Programy**
- wybierz jedno urządzenie lub jedną grupę
- dotknij **Dalej**
- na kolejnym ekranie wybierz:
	- dni tygodnia (domyślnie wybrane są dni od poniedziałku do piątku; kolejne dotknięcia danego dnia włączają / wyłączają ten dzień)
	- czas wykonania programu można tu ustawić godziny
	- i minuty lub wybrać symbole wschodu lub zachodu  $\Omega$ : słońca
	- w tym przypadku ustawione zostaną czasy wschodu lub zachodu słońca dla wybranej lokalizacji. Można ustawić czas wykonania programu przed (do -60 minut0 lub po (do 60 minut) wschodzie / zachodzie słońca.
	- rodzaj akcji:

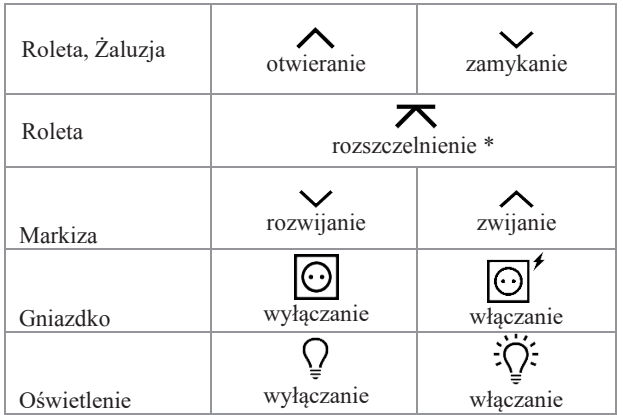

\* Rozszczelnienie polega na pozostawieniu szczelin między lamelkami rolety po jej całkowitym opuszczeniu. Wielkość szczeliny można ustawić w zakresie 1s do 15s.

• Zatwierdź dotykając **Zapisz** - program zostanie dodany do listy programów na ekranie **Programy**.

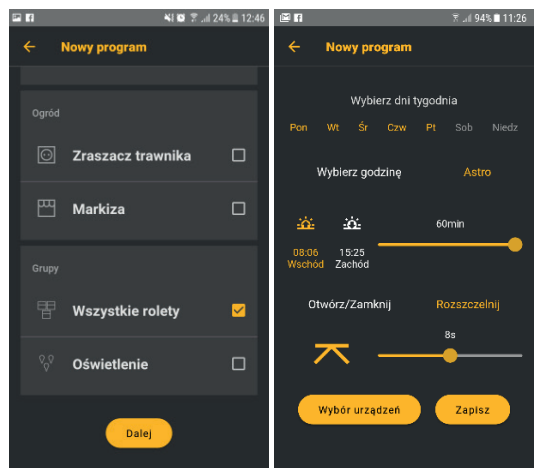

Program może być włączany / wyłączany modyfikowany lub usuwany. Dostęp do tych opcji następuje po dotknięciu odpowiedniego symbolu obok danego programu na ekranie **Programy**.

Program wyłączony przez dotknięcie symbolu przekreślonego budzika  $\mathcal{D}$ będzie na liście programów w panelu **Programy** przyciemniony.

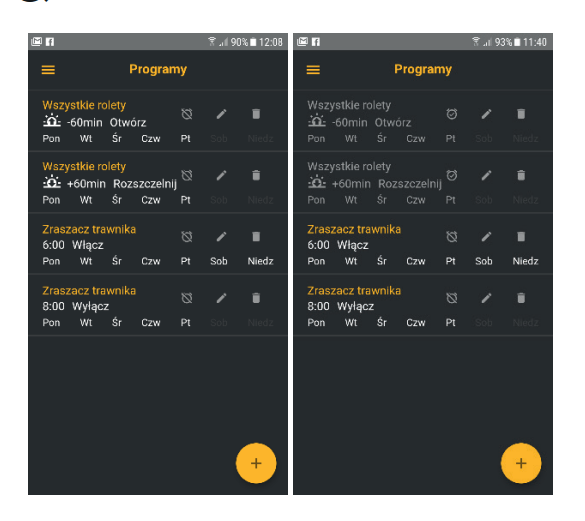

#### **Wprowadzanie zmian w programie**

Wprowadzanie zmian w programie jest możliwe po dotknięciu symbolu ołówka .

## **Usunięcie programu**

• Usunięcie programu jest możliwe po dotknięciu symbolu kosza | i potwierdzeniu na następnym ekranie poprzez dotknięcie przycisku **USUŃ**

#### **5.5 Data i czas**

Data i czas ustawiane są automatycznie po połączeniu z Internetem. Administrator wybiera jedynie strefę czasową dla swojej lokalizacji oraz włącza czas letni lub zimowy przy użyciu opcji z ekranu ustawień.

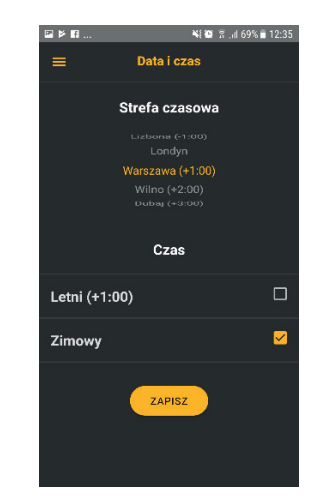

#### **5.6 Język interfejsu**

W pozycji menu **Ustawienia / Język interfejsu** istnieje możliwość wyboru języka aplikacji.

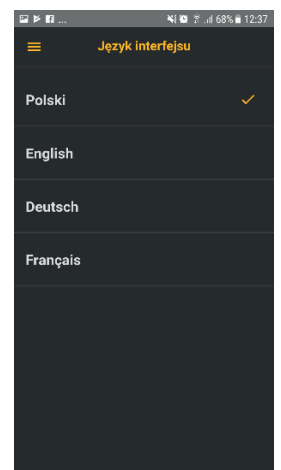

#### **5.7 Użytkownicy**

W pozycji menu **Ustawienia / Użytkownicy** istnieje możliwość dodania użytkowników, zmiany hasła oraz usunięcia użytkownika. Administrator ma możliwość założenia kont dla 10 użytkowników.

## **Dodanie nowego użytkownika**

- Po wybraniu z menu **Ustawienia** opcji **Użytkownicy**:
- na ekranie **Użytkownicy** dotknij
- na ekranie **Nowy użytkownik**:
	- wpisz login (nazwę użytkownika)
	- wpisz hasło
	- powtórz hasło
	- zatwierdź dotykając **Dodaj**

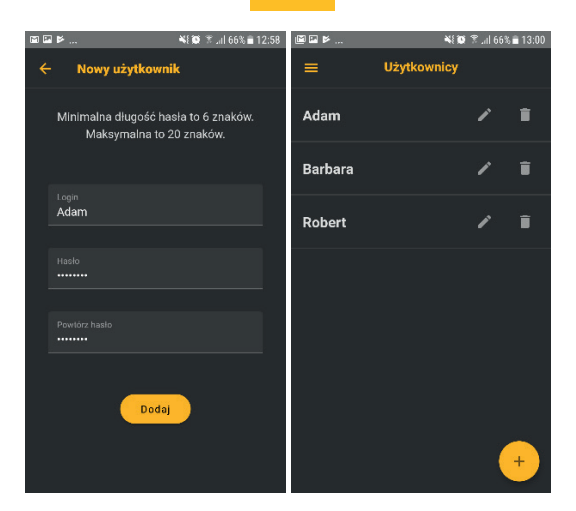

#### **Zmiana hasła**

- dotknij symbol ołówka obok nazwy użytkownika
- na ekranie z nazwą użytkownika wpisz nowe hasło
- powtórz nowe hasło
- zatwierdź dotykając **Zmień hasło**

#### **Usunięcie użytkownika**

- $\bullet$  dotknij symbol kosza  $\bullet$  obok nazwy użytkownika
- w okienku zatwierdź dotykając **USUŃ**

#### **5.8 Pilot**

Po wybraniu opcji **Pilot** na ekranie **Ustawienia,** pojawi się pilot ekranowy. Posługując się tym pilotem należy dokonać rejestracji kanałów do wszystkich odbiorników (napędów, sterowników). Sposób rejestracji opisano w sekcji 7 Rejestrowanie kanałów pilota do odbiornika (napędu, sterownika).

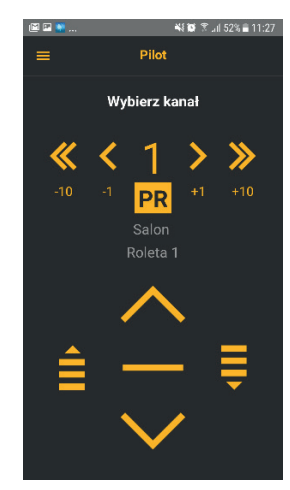

# **6 Dostęp do konta i obsługa urządzeń przez użytkownika**

Użytkownik może zalogować się do swojego konta przez domową sieć Wi-Fi (jak na ekranie lewym poniżej) lub zdalnie przez Internet (jak na ekranie prawym poniżej).

W celu zalogowania:

- uruchom aplikację **InelNet**  pojawi się okienko logowania
- w polu CENTRALKA wpisz **ID urządzenia** z naklejki na spodzie centralki (np. **inelnet9064**)
- w polu Login wpisz swój login uzyskany od administratora
- w polu Hasło wpisz hasło uzyskane od administratora
- dotknij **ZALOGUJ**

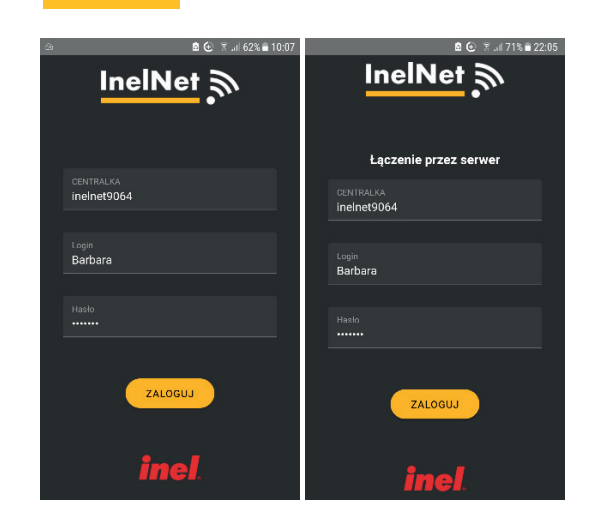

Zalogowany użytkownik może sterować urządzeniami manualnie oraz włączać lub wyłączać programy czasowe skonfigurowane wcześniej przez administratora.

#### **6.1 Obsługa manualna urządzeń**

Po zalogowaniu na swoje konto użytkownik uzyskuje dostęp do ekranu głównego

- wybieramy pomieszczenie; w naszym przykładzie jest to **Kuchnia**
- na następnym ekranie wybieramy urządzenie; w naszym przykładzie jest to **Żaluzja**
- pojawi się ekran pilota z przyciskami umożliwiającymi sterowanie żaluzją ( $\triangle$  - w górę,  $\triangledown$  - w dół,  $\longrightarrow$  stop,  $\triangleq \equiv$  - obrót lamelki)

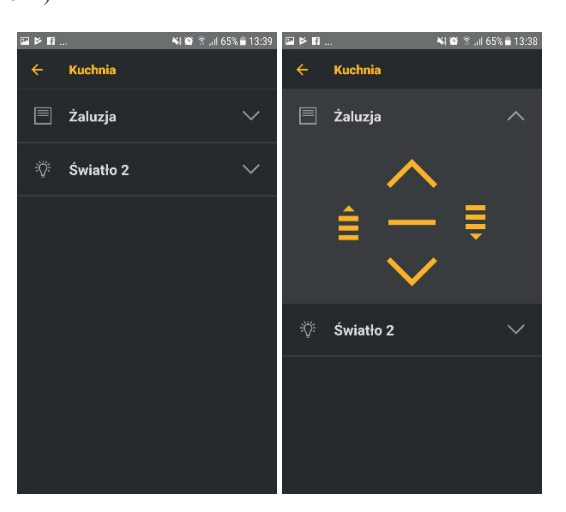

Każdy typ urządzenia (roleta, żaluzja, oświetlenie, gniazdko, markiza, brama) posiada odpowiedniego pilota ekranowego umożliwiającego jego intuicyjną obsługę.

Grupą urządzeń można sterować za pomocą pilota ekranowego po wybraniu **Grupy** w panelu startowym a następnie nazwy grupy, w naszym przykładzie: **Wszystkie rolety**.

#### **6.2 Obsługa programów czasowych**

Obsługę programów czasowych opisano w sekcji 5.4 Programy. Użytkownik nie ma uprawnień do usuwania programów. Może je tylko wyłączać lub włączać.

#### **Wyłączenie programu**

Po wybraniu z menu **Ustawienia** opcji **Programy**:

• na ekranie **Programy** dotknij symbol przekreślonego budzika  $\mathbb{N}$ przy programie do wyłączenia

Wyłączony program zostanie na liście programów przyciemniony.

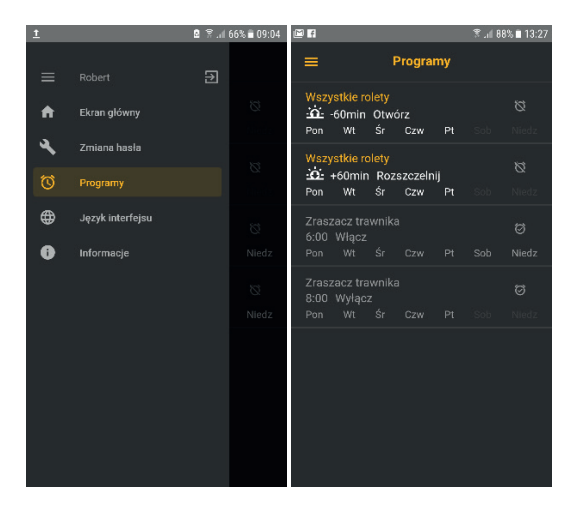

#### **Włączenie programu**

Po wybraniu z menu **Ustawienia** opcji **Programy**:

• na ekranie **Programy** dotknij symbol budzika  $\odot$  przy programie do włączenia

#### **6.3 Zmiana hasła**

- W celu zmiany hasła:
- na ekranie **Ustawienia** wybierz opcję **Zmiana hasła**:
- wpisz stare hasło
- wpisz nowe hasło
- powtórz nowe hasło
- zatwierdź dotykając **Zmień hasło**

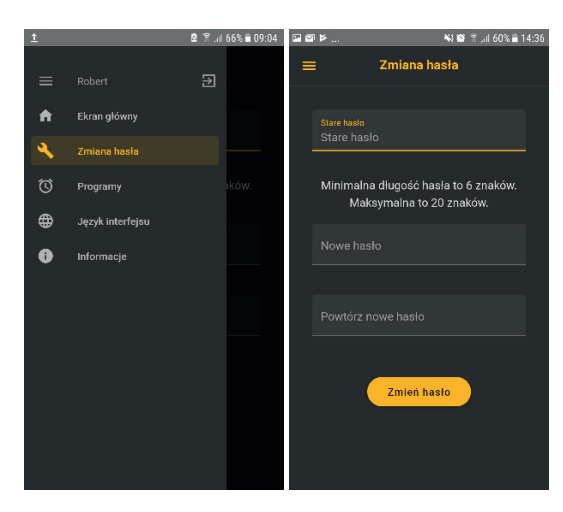

**W przypadku zapomnienia hasła przez użytkownika, nowe hasło może mu wprowadzić administrator.**

# **7 Rejestrowanie kanałów pilota do odbiornika (napędu, sterownika)**

Do wykonania czynności opisanych w tym rozdziale wymagane jest zalogowanie na konto administratora.

Sterowanie dowolnym kanałem z InelNet jest możliwe po uprzednim zarejestrowaniu tego kanału do danego napędu lub sterownika.

W naszych urządzeniach wyróżniamy następujące sposoby wejścia w opcję programowania:

- Pierwsze programowanie po włączeniu napięcia zasilania (napęd radiowy, ST-01RL),
- Programowanie sterownika ST-01R,
- Programowanie z użyciem wcześniej zaprogramowanego pilota (napęd radiowy, ST-01RL, ST-01R).

#### **7.1 Pierwsze programowanie w przypadku napędów radiowych i sterowników ST-01RL:**

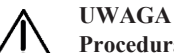

**Procedura spowoduje wykasowanie z pamięci napędu wszystkich pilotów, jakie były wcześniej zarejestrowane.**

- Podłącz do napędu/sterownika napięcia zasilania 230 VAC.
- W ciągu 10 sekund od włączenia zasilania, wybierz przycisk programowania **PR** pilota ekranowego, roleta wykona ruch w górę i dół.
- W ciągu następnych 10 sekund wybierz przycisk  $\bigwedge$  na wybranym kanale pilota ekranowego, krótki ruch w górę i w dół potwierdzi prawidłowość rejestracji.

## **7.2 Programowanie sterownika ST-01R:**

- wybierz przycisk programowania S1 na sterowniku dioda mignie i będzie świecić się światłem ciągłym zielonym
- wybierz przycisk  $\triangle$  pilota ekranowego, sterownik zasygnalizuje rejestrację pilota mruganiem diody na zielono i czerwono

#### **7.3 Gdy dysponujemy już zarejestrowanym pilotem**

Gdy dysponujemy już zarejestrowanym pilotem, następne piloty rejestrujemy bez wyłączania zasilania.

Przy użyciu zarejestrowanego wcześniej pilota należy wprowadzić napęd / sterownik w tryb programowania. Wybierz przycisk programowania PR zarejestrowanego kanału pilota ekranowego, roleta wykona ruch w górę i w dół, a następnie serię krótkich ruchów w górę i w dół w ilości równej liczbie zarejestrowanych pilotów,

• w ciągu następnych 10 sekund wybierz przycisk  $\bigwedge$  "góra" nowego kanału lub nowego pilota

#### **7.4 Zmiana kierunku ruchu rolety**

Jeżeli konieczna jest zmiana kierunku ruchu rolety (ruch rolety jest przeciwny do kierunków na pilocie) należy wprowadzić napęd w tryb programowania wybierając przycisk programowania **PR** pilota ekranowego, a następnie kliknąć przycisk - "stop".

## **8 Wymagane urządzenia**

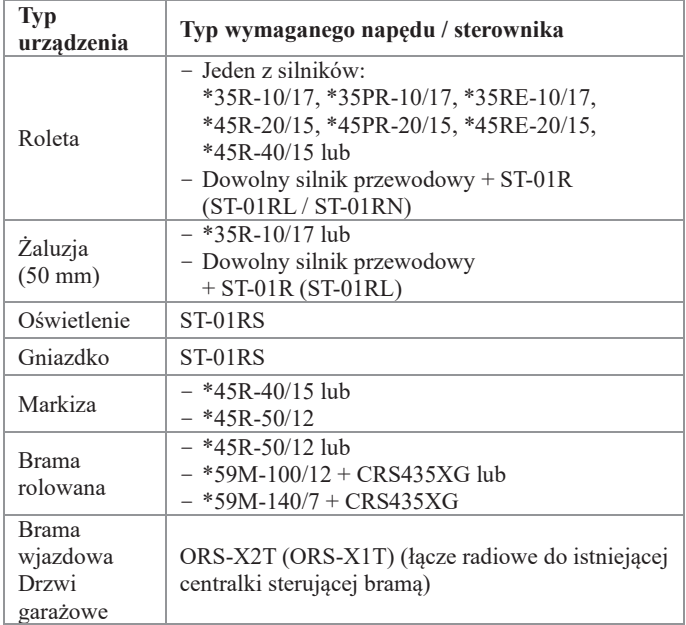

\*=YYGL, GM, TM

# **9 Postępowanie ze zużytym sprzętem**

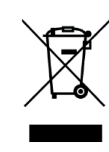

Zabrania się umieszczania zużytego sprzętu łącznie z innymi odpadami. Wyrzucać w miejscu specjalnie do tego przeznaczonym. Ważną rolę w systemie recyklingu zużytego sprzętu odgrywa gospodarstwo domowe. Dzięki odpowiedniej segregacji odpadów, w tym zużytego sprzętu i baterii, domownicy zapewniają że zużyty sprzęt

nie trafi do odpadów komunalnych tylko do miejsca specjalnie do tego wyznaczonego i po poddaniu recyklingowi może zostać wykorzystany jako surowiec do ponownego użycia.

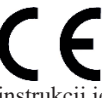

Przedsiębiorstwo Informatyczno-Elektroniczne Inel Sp. z o.o., ul. Mostowa 1, 80-778 Gdańsk, jako producent wyrobu, oświadcza niniejszym, że centralka opisana w tej instrukcji jest zgodna z dyrektywą 2014/53/UE.

Pełny tekst deklaracji zgodności UE jest dostępny pod następującym adresem internetowym: www.inel.gda.pl

# Spis treści

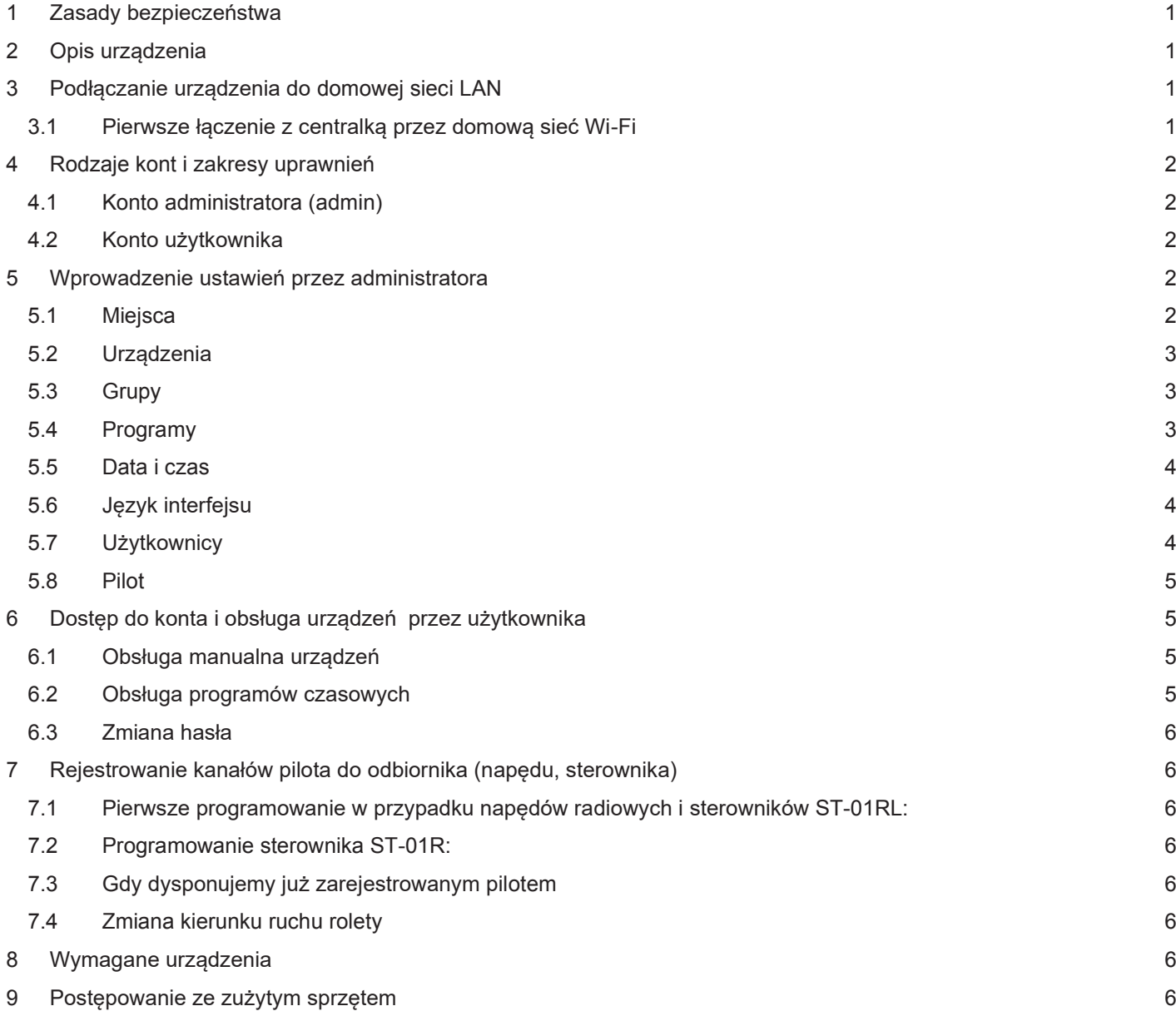

WERSJA INSTRUKCJI 1.2023